# **How to Python in VS Code**

**Redowan Delowar**

**Oct 25, 2019**

# **CONTENTS**

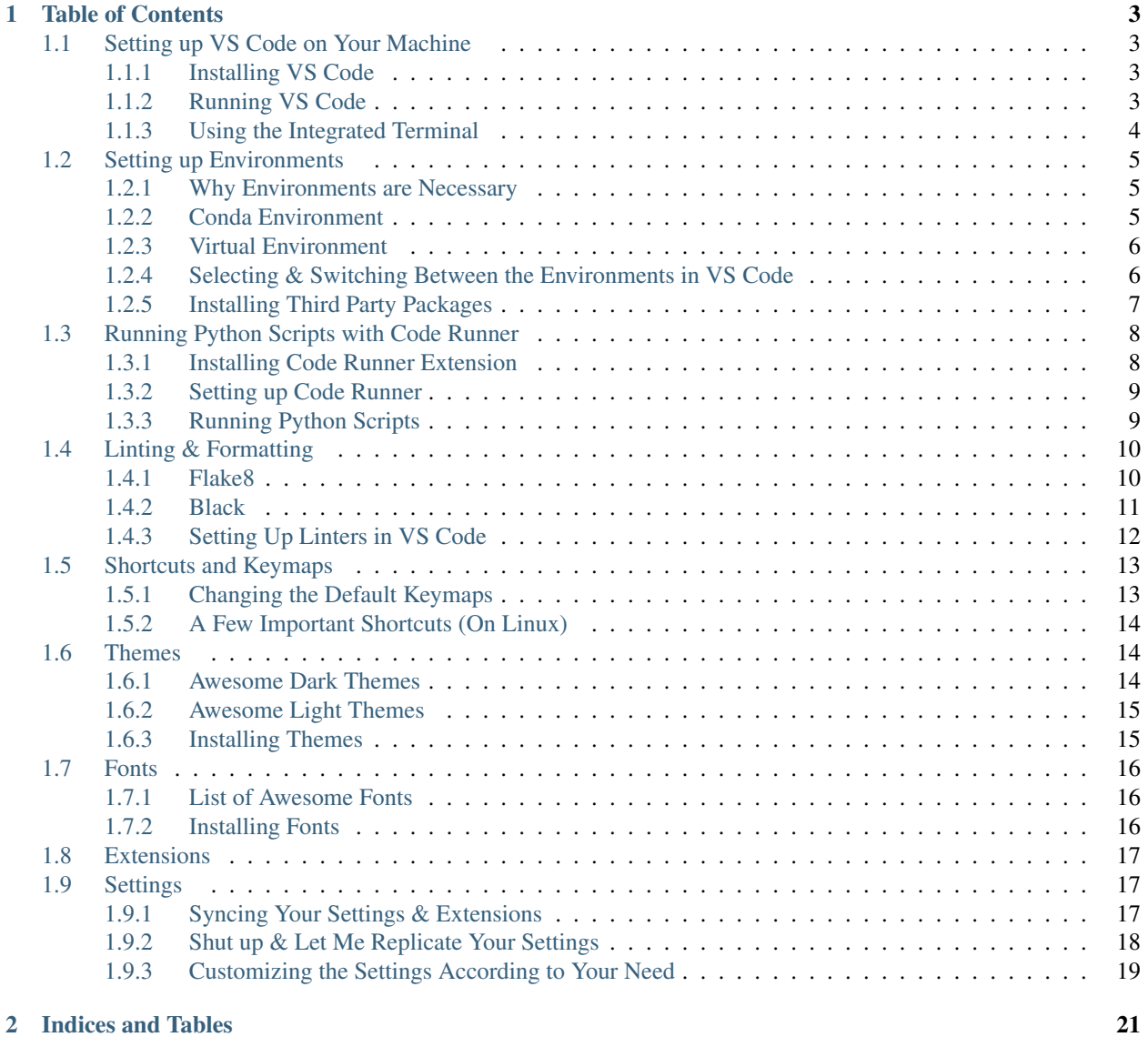

Although I've been tinkering with python for my Data Science projects since 2016, I only started coding professionally at the end of 2018. It wasn't easy to get accustomed to the workflow by any means and the rigor of a production and test driven environment was something completely different from what I was used to . I had only been using all the tools and packages integrated into the amazing Anaconda Distribution which means Spyder as the IDE and the trusted old Jupyter Notebook for experimentation. I still use jupyter notebook, however, I've picked up VS Code as my primary editor not only due to the fact that everyone at my workplace uses that but also in my opinion it's one of the best language agnostic code editor, period . So this post is an assortment of all the tools and practices that I've picked up throughout my development journey.

Here I'm using Linux as my primary development OS and many of the instructions apply directly to MacOS also. However, if you are doing python in VS Code on MacOS or Windows, I encourage you contribute and extend this guideline. Now let's jump in .

#### **CHAPTER**

**ONE**

# **TABLE OF CONTENTS**

# <span id="page-6-1"></span><span id="page-6-0"></span>**1.1 Setting up VS Code on Your Machine**

#### <span id="page-6-2"></span>**1.1.1 Installing VS Code**

Installing VS code is easy across all operating systems.

- Just go to the link [here](https://code.visualstudio.com/Download) and select the distribution that corresponds to your OS.
- Download the file and install

#### <span id="page-6-3"></span>**1.1.2 Running VS Code**

• After you've completed the installation, open terminal and cd to your project folder. Then type:

```
$ code .
```
This will open your project in VS Code. Familiarize yourself with the GUI if you're using this for the first time. The left most stripe gives you multiple options and hovering over the icons will show you their corresponding functionalites. If you're using any third party extensions, their icons may also appear. Clicking on each of them will bring up extra actions in the succeeding column.

The default icons are (from top to bottom):

- Explorer
- Search
- Source Control (Git)
- Debug
- Extensions

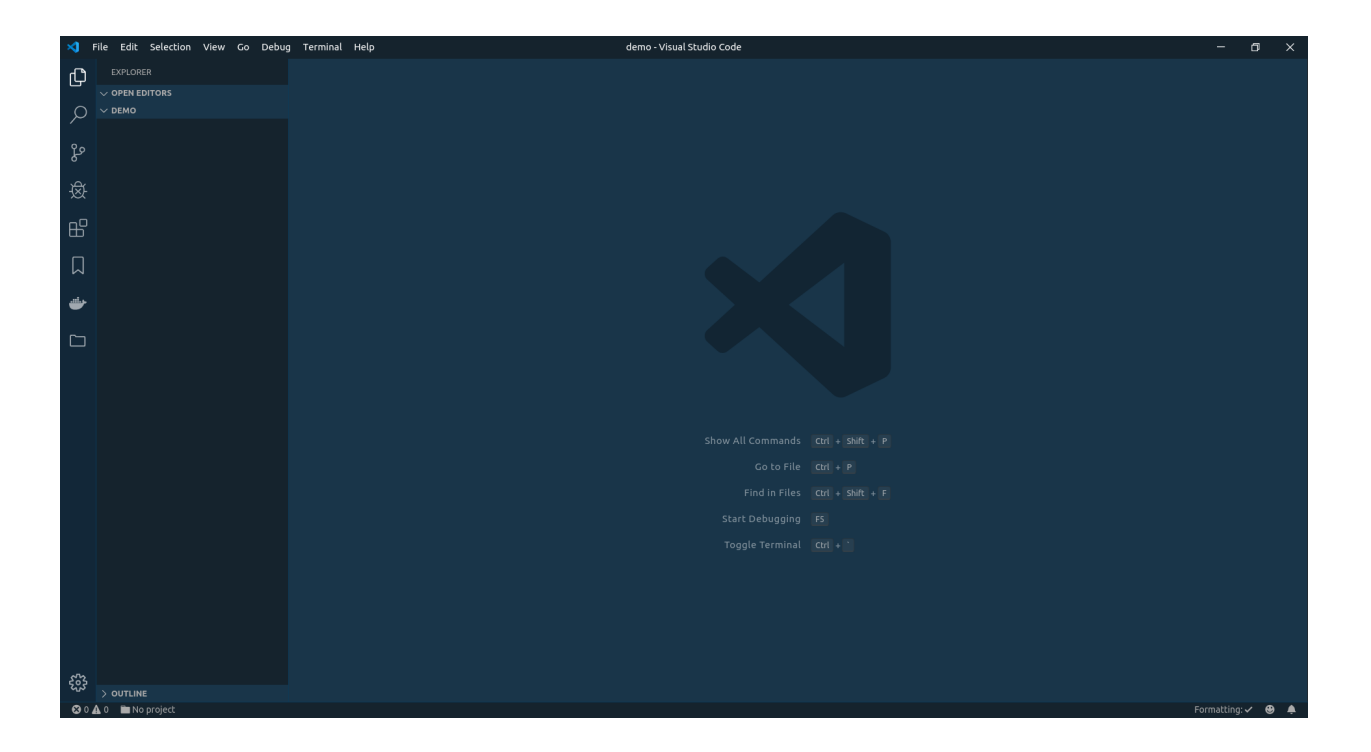

## <span id="page-7-0"></span>**1.1.3 Using the Integrated Terminal**

If you aren't migrating from any other terminal and haven't set up your preferred keybindings then you can open the integrated terminal by pressing  $ctrl + \sim$  on your keyboard. This terminal is an exact replica of your bash/zsh terminal and can perform almost anything that you'd normally do in those. From now an on, unless explicitly mentioned otherwise, we'll be using the integrated terminal for the versatility and convenience it provides.

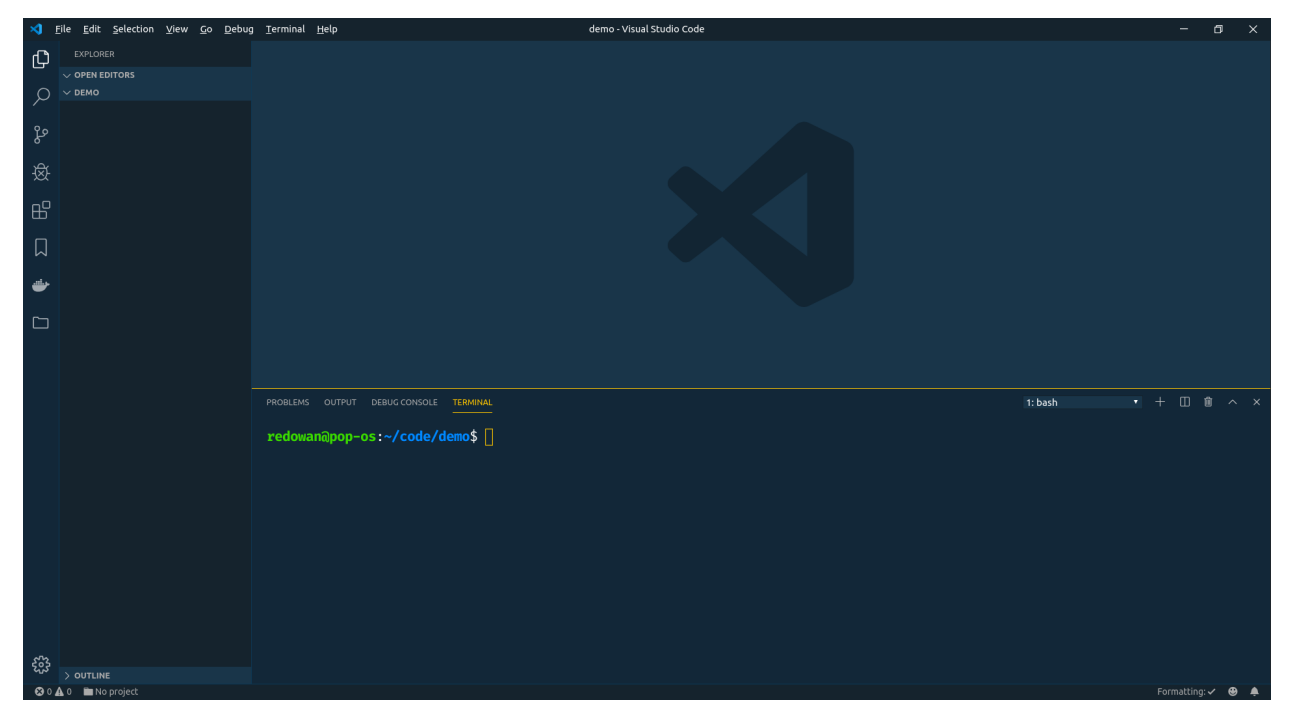

# <span id="page-8-0"></span>**1.2 Setting up Environments**

#### <span id="page-8-1"></span>**1.2.1 Why Environments are Necessary**

The main purpose of using environments is to create a segregation between the dependencies of different python projects. It eliminates (at least tries to) dependency conflicts since each project has it's own set of dependencies, isolated from one another.

Suppose you are working on two projects, Project\_1 and Project\_2, both of which have a dependency on the same library, let's say the awesome Requests library. Dependency conflict will arise, if for some reason, the two projects need different versions of Request library. For example, maybe Project\_1 needs v1.0.0, while Project\_2 requires the newer v2.0.0.

This can easily be avoided by using individual environment for each project where all the dependencies of the corresponding project will reside. There are multiple ways you can create environment. We'll mainly focus on creating python3 based conda environment and native virtual environment.

## <span id="page-8-2"></span>**1.2.2 Conda Environment**

#### **Installing Anaconda Distribution**

Install anaconda on your machine. I personally prefer miniconda over the full fledged anaconda. The installation guide can be found here:

- [Linux](https://docs.anaconda.com/anaconda/install/linux/)
- [MacOS](https://docs.anaconda.com/anaconda/install/mac-os/)

#### **Creating Conda Environment**

After installing anaconda, to create a python3 environment with a specific version of python, type the following command. This will create an environemnt named myenv with python 3.7:

```
$ conda create -n myenv python=3.7
```
#### **Activating Conda Environment**

After creating the conda environment, type the folling command to activate the myenv environment:

\$ conda activate myenv

#### **Deactivating Conda Environment**

To deactivate, simply type:

\$ conda deactivate

## <span id="page-9-0"></span>**1.2.3 Virtual Environment**

#### **Installing python3-venv**

To create virtual environment, first you need to install python3-venv. Run:

```
$ sudo apt update
$ sudo apt-get install python3-venv
```
#### **Creating Virtual Environments**

Create a virtual environment named myenv via running:

```
$ python3 -m venv myenv
```
You should see a folder named myenv in your current directory. This is the folder where all your project-specific dependencies are going to reside.

#### **Activating Virtual Environments**

To activate myenv, run:

```
$ source myenv/bin/activate
```
#### **Deactivating Virtual Environment**

To deactivate, simply type:

\$ deactivate

## <span id="page-9-1"></span>**1.2.4 Selecting & Switching Between the Environments in VS Code**

• Press ctrl+shift+P to open VS Code's command palette. You should be seeing something like this:

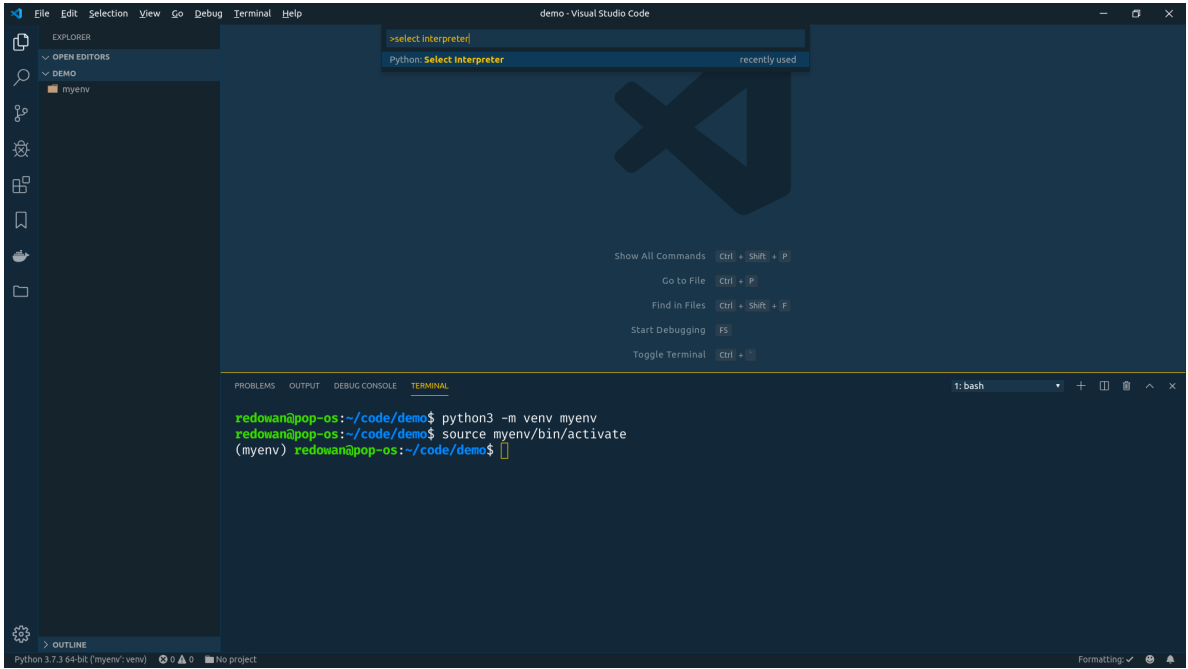

• Type interpreter in the search box. And select the Python: Select Interpreter option. You should see a list of all the available (both conda and virtual environments are shown) python environments. You should also see your recently created myenv environment there. Toggle and select your environment and you are good to go.

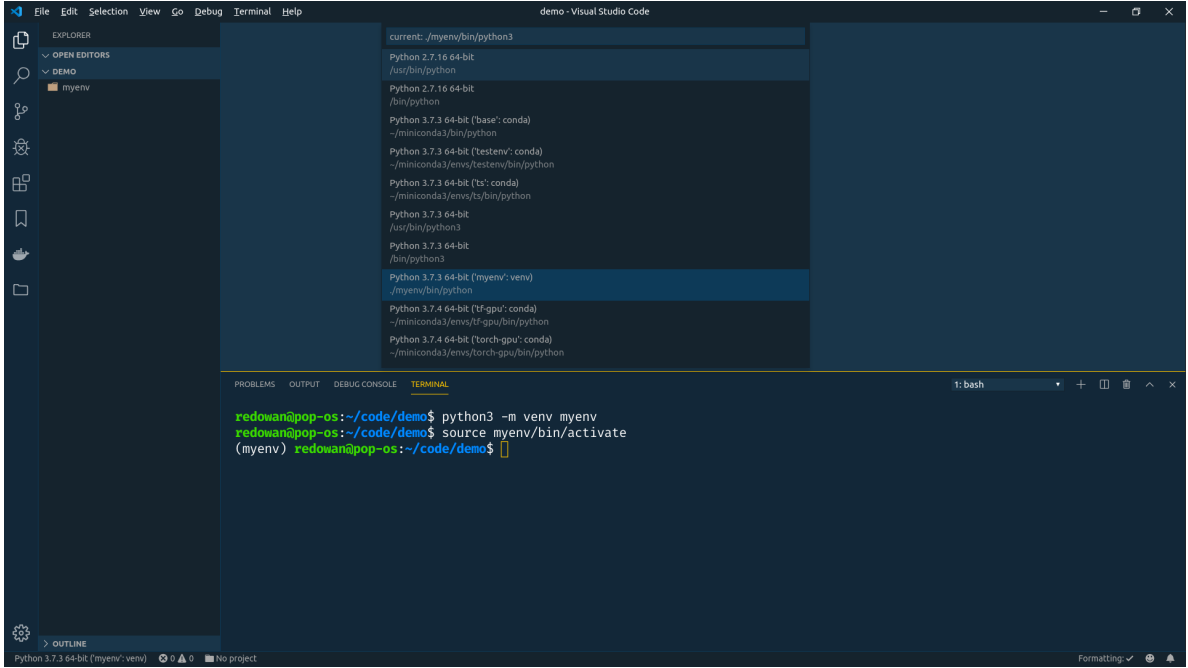

## <span id="page-10-0"></span>**1.2.5 Installing Third Party Packages**

To install third party packages/libraries/moduels from pip or conda,

• Activate your respective environments

• Depending on the package manager you want to use, type either:

\$ pip install <package\_name>

or

conda install <package\_name>

PROBLEMS OUTPUT DEBUG CONSOLE TERMINAL

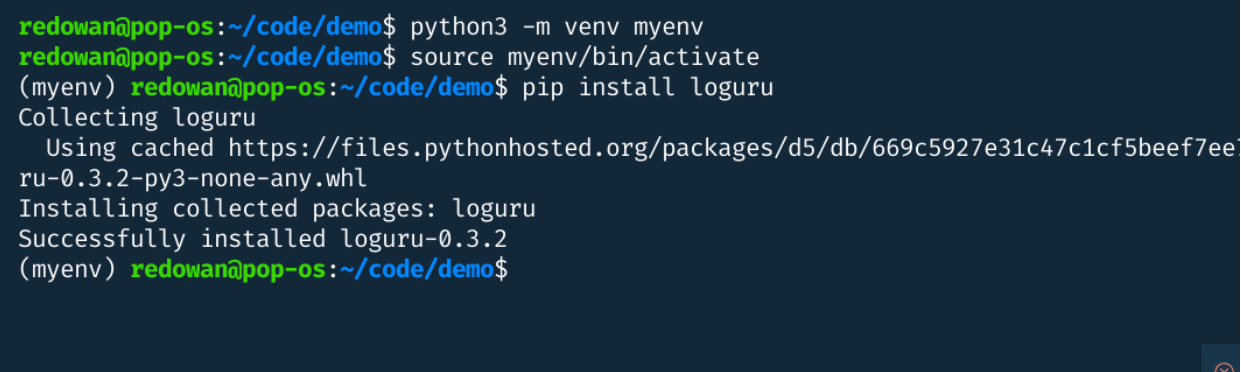

# <span id="page-11-0"></span>**1.3 Running Python Scripts with Code Runner**

#### <span id="page-11-1"></span>**1.3.1 Installing Code Runner Extension**

Click the extension icon on the left most stripe and type code runner in the search bar. You should see the extension popping up in the first row. Click and install.

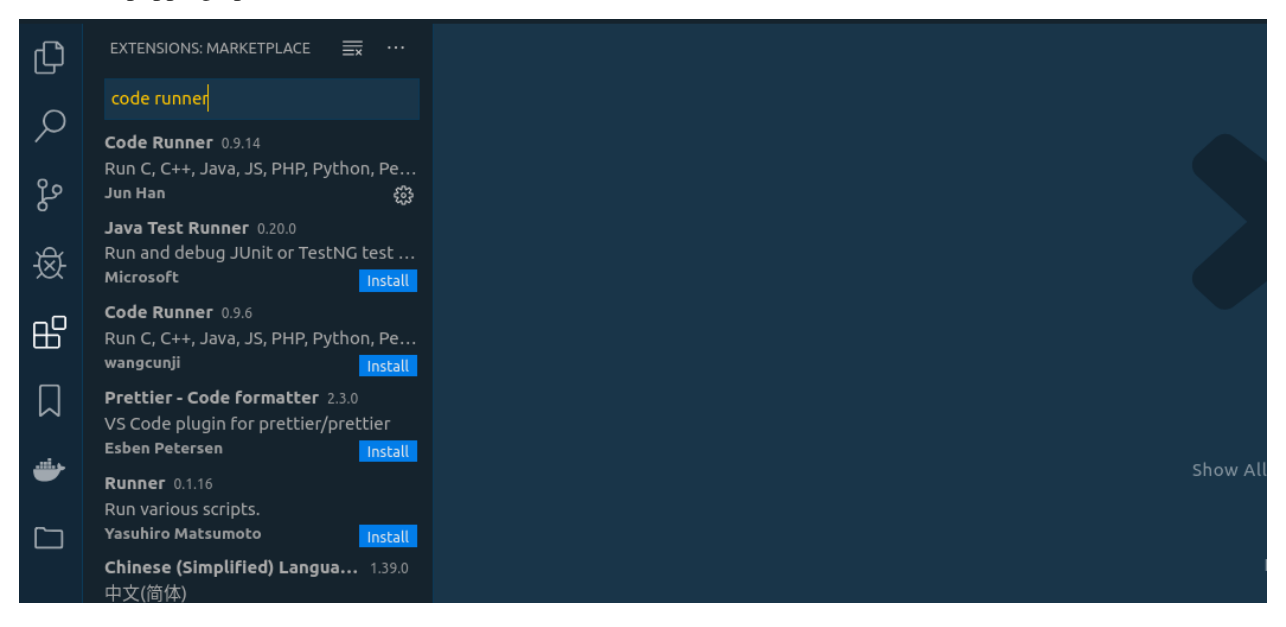

## <span id="page-12-0"></span>**1.3.2 Setting up Code Runner**

By default, code runner uses its own panel for showing the results after you run your python script. However, it's better to set it up in a way that it will show the results in the integrated terminal.

- Press ctrl+, to open up the settings panel
- On the search bar type code runner terminal
- You should be able to see an option named Code-runner: Run In Terminal
- Check off the option and you are good to go

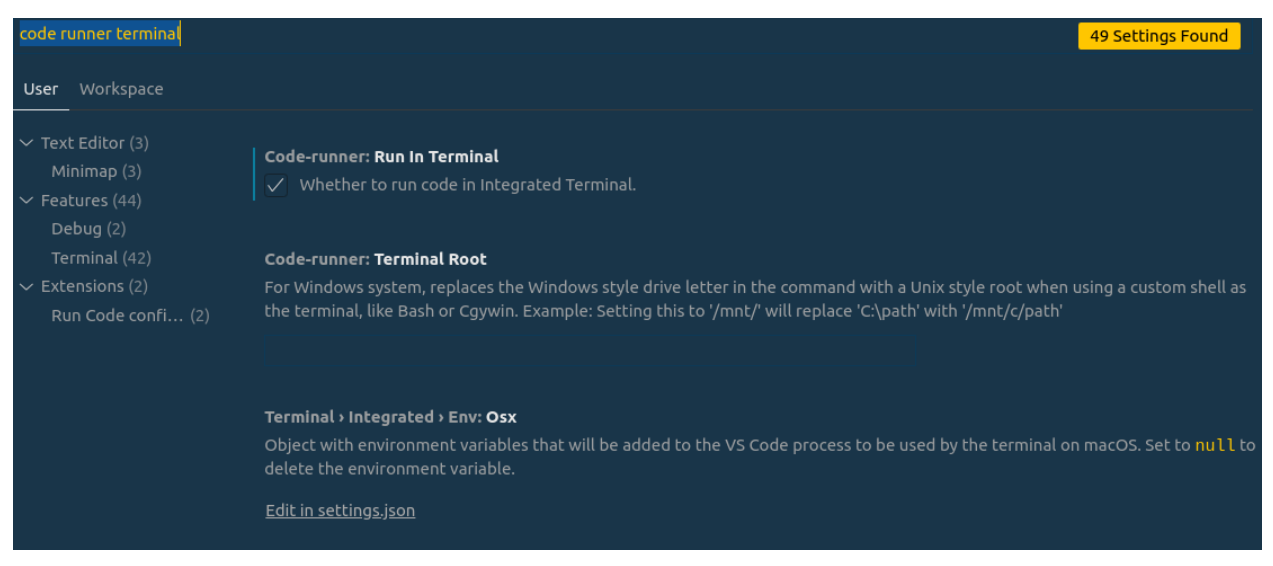

## <span id="page-12-1"></span>**1.3.3 Running Python Scripts**

- Create and select your python environment (See the instructions [here.\)](https://py-vscode.readthedocs.io/en/latest/files/venv.html)
- Create a new file via ctrl+N
- Press ctrl+s to save the file and give it a name with . py extension
- Write down your python code in the file
- Press  $ctrl + alt + N$  to run the code via Code Runner
- You should see your results in the integrated terminal
- To run only a selected lines of codes, select the lines you want to run and press  $ctrl + alt +N$ .

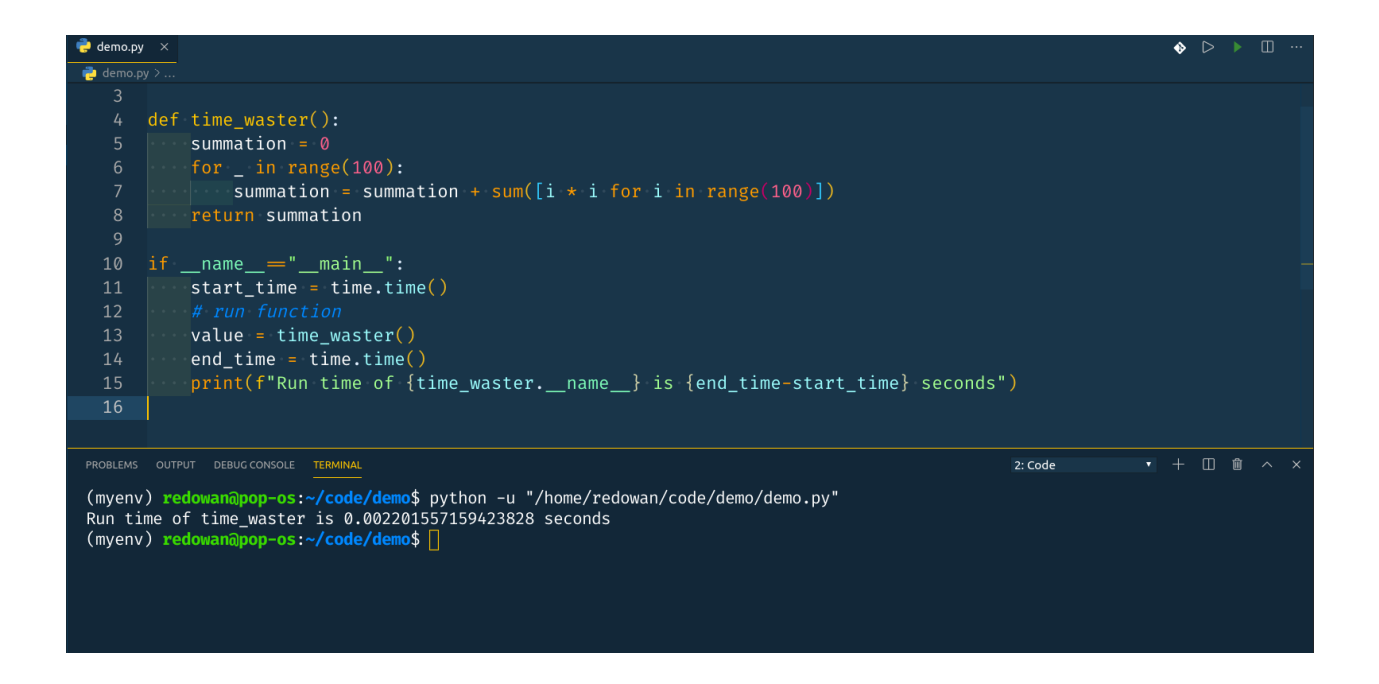

# <span id="page-13-0"></span>**1.4 Linting & Formatting**

Linters perform static analysis of source codes and check for symantic discrepancies. When you lint your code, it's passed through a basic quality checking tool that provides instructions on how eliminate basic syntactic inconsistencies.

Formatters are similar tools that tries to restructure your code spacing, line length, argument positioning etc to ensure that your code looks consistent across different files or projects.

Python offers you a plethora of linters and formatters to choose from. Flake8, pyflakes, pycodestyle, pylint are some of the more widely used linters and black, yapf are two newer members in the code formatting space. However, not to bombard you with a deluge of information, we are taking an opinionated route that gets the job done without a hitch. Let's talk about Flake8 and Black.

#### <span id="page-13-1"></span>**1.4.1 Flake8**

Flake8 is a Python linting library that basically wraps three other linters, PyFlakes, pycodestyle and Ned Batchelder's McCabe Script. It's one of the better linters out there that has very low false positive rate. It checks your code base against [PEP8](https://www.python.org/dev/peps/pep-0008/) programming style, programming errors (like "library imported but unused" and "Undefined name") and [cyclomatic complexity.](https://en.wikipedia.org/wiki/Cyclomatic_complexity)

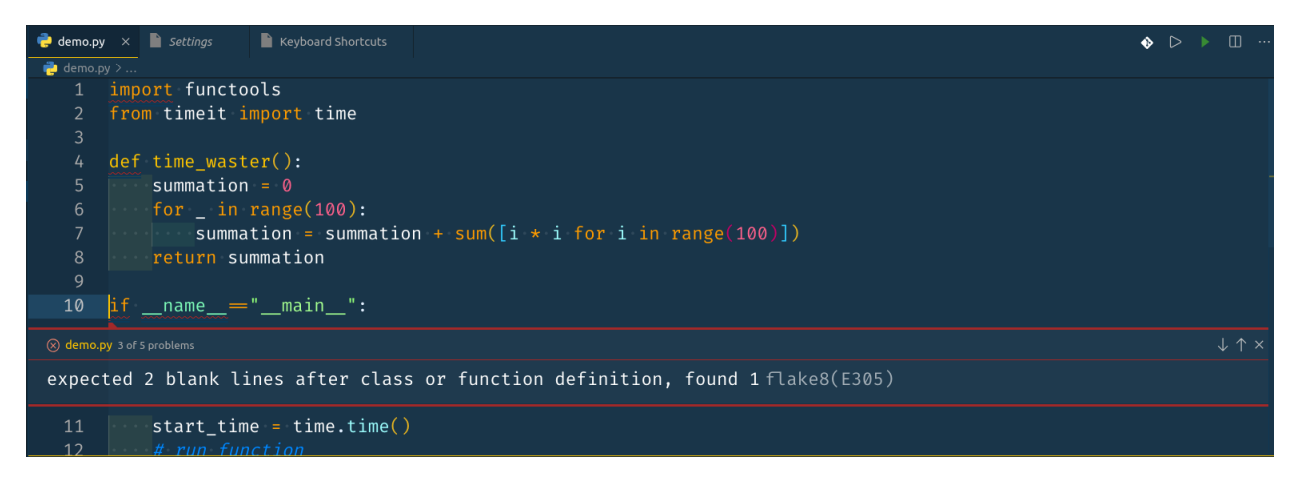

For more details on the nitty gritties of flake8, check out their github project [here.](https://github.com/PyCQA/flake8)

#### <span id="page-14-0"></span>**1.4.2 Black**

Black is known as the uncompromised Python code formatter. Unlike flake8 or pycodestyle, it doesn't nag you when there are style inconsistencies. It just fixes them for you. Black does not have a lot of options to tinker with and has a lot of opinion on how your code should look and feel. You might not always agree with the decisions that black takes for you but if you can get along with the style that black imposes on you, it can take care of the unnecessary hassles of formatting your codes to keep it conistent across multiple projects or organization.

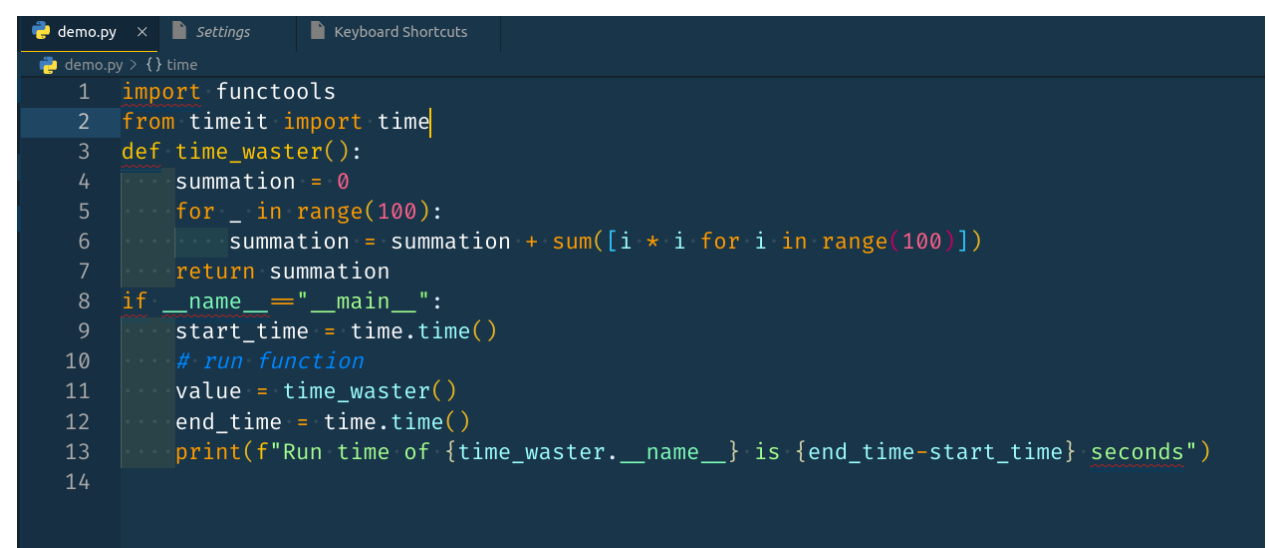

*Before formatting with black*

|                   |                                                              | $\bullet$ demo.py $\times$ $\bullet$ Settings | <b>Example 3 Keyboard Shortcuts</b>                                         |  |
|-------------------|--------------------------------------------------------------|-----------------------------------------------|-----------------------------------------------------------------------------|--|
| demo.py $> $      |                                                              |                                               |                                                                             |  |
|                   | 1 import functools                                           |                                               |                                                                             |  |
|                   | 2 from timeit import time                                    |                                               |                                                                             |  |
| 3                 |                                                              |                                               |                                                                             |  |
| 4                 |                                                              |                                               |                                                                             |  |
| 5                 | $def$ time waster():                                         |                                               |                                                                             |  |
| 6                 |                                                              | summation = $\varnothing$                     |                                                                             |  |
| $\overline{7}$    | for $\frac{1}{2}$ in range(100):                             |                                               |                                                                             |  |
| 8                 | summation = summation + sum( $[i * i for i in range(100)]$ ) |                                               |                                                                             |  |
| 9                 | <b>Preturn summation</b>                                     |                                               |                                                                             |  |
| 10                |                                                              |                                               |                                                                             |  |
| 11                |                                                              |                                               |                                                                             |  |
| $12 \overline{ }$ |                                                              |                                               | if $_name_ = "main_":$                                                      |  |
| 13                |                                                              |                                               | start_time = time.time()                                                    |  |
| 14                |                                                              | # run function                                |                                                                             |  |
| 15                |                                                              |                                               | $value = time waste(r)$                                                     |  |
| 16                |                                                              |                                               | $end$ time = time.time()                                                    |  |
| 17                |                                                              |                                               | print(f"Run time of {time waster. name } is {end time-start time} seconds") |  |
| 18                |                                                              |                                               |                                                                             |  |

*After formatting with black*

## <span id="page-15-0"></span>**1.4.3 Setting Up Linters in VS Code**

Luckily VS Code comes with both flake8 and black formatter lurking in the settings. To set them up:

- Press  $ctrl+$ , to fire up the settings panel
- Search for flake8 in the search panel
- Enable the option Python>Linting:Flake8 Enabled
- Search for black and select black from the dropdown called Python>Formatting:Provider

Doing the above will set flake8 and black to lint and format your script on a project basis. You have to install flake8 and black in your environment via pip install flake8 and pip install black respectively. If you want to set them up globally and don't want to worry about formatting ever again, you have set up their global paths. To do so:

- Deactivate your environment
- Install flake8 and black globally via pip3 install flake8 and pip3 install black
- On the terminal write whereis flake8 and whereis black

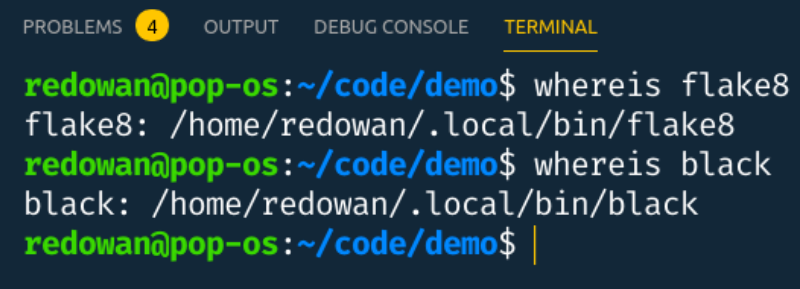

• You should see their global paths

• Now go to the settings and search for flake8 and paste your flake8 path in Python > Linting:

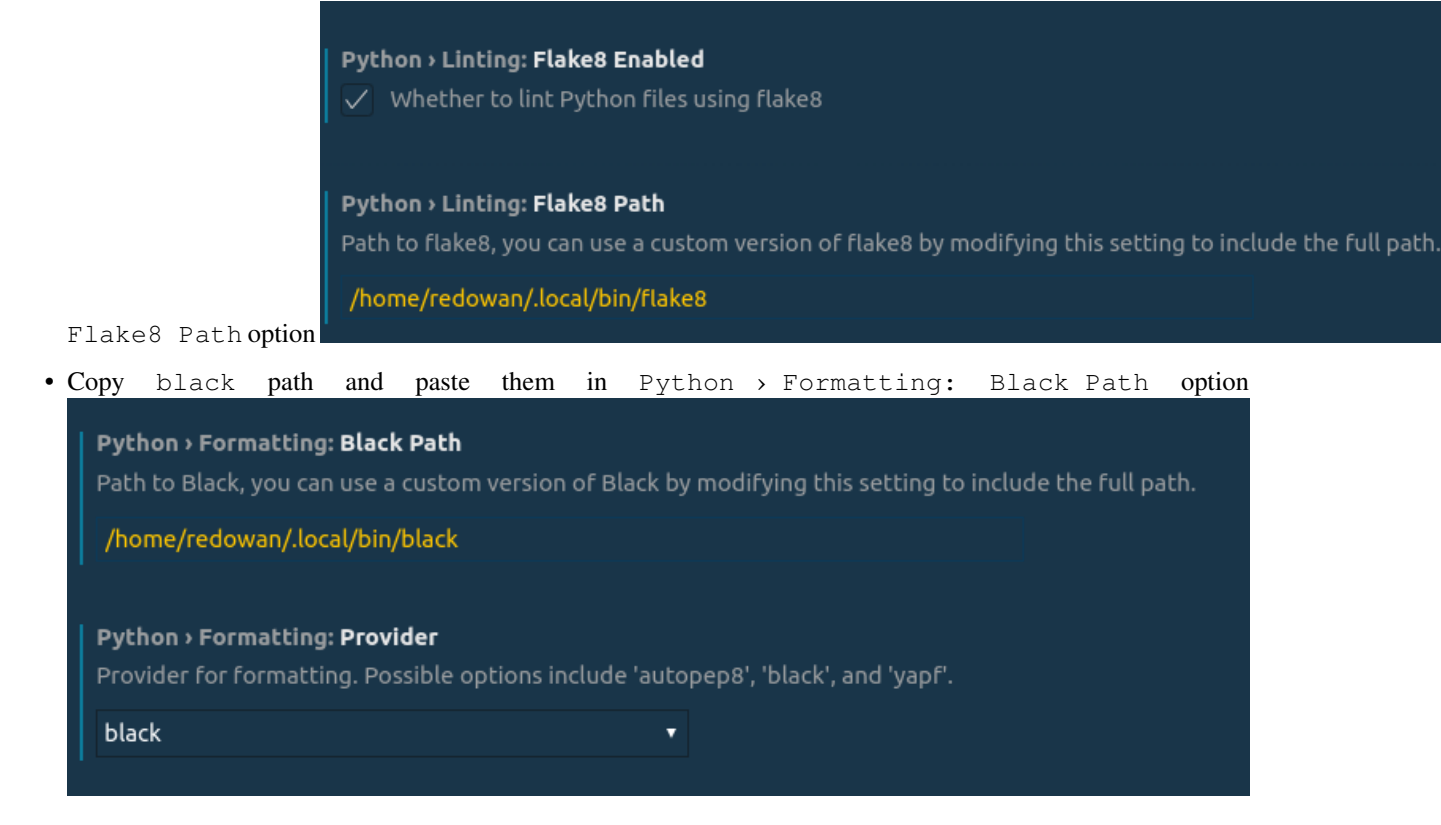

# <span id="page-16-0"></span>**1.5 Shortcuts and Keymaps**

VS Code is loaded with customization options and shortcuts. Default shortcuts can vary between different operating systems. However, you can always change those according to your likings. You can even adopt other editors' keybindings into VS Code.

#### <span id="page-16-1"></span>**1.5.1 Changing the Default Keymaps**

- Open the command palette by pressing ctrl+shift+p.
- Type Keyboard shortcuts.
- Select Preferences: Open Keyboard Shortcuts. This will show you a list of all the keyboard shortcuts available to you.
- You can hover over a keybinding and a pencil icon should pop up.
- Click on the pencil icon to add your preferred key combination and press enter.

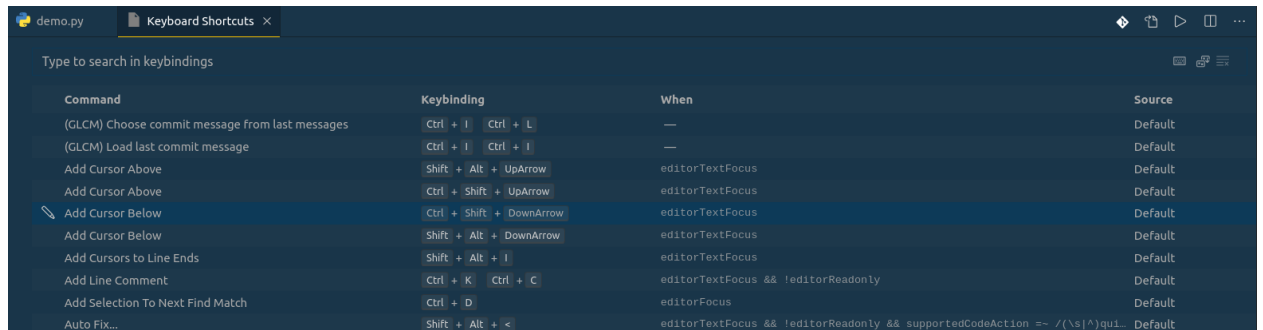

#### **Adopting Keymaps from Other Editors**

If you are migrating from any other editors and you want to use you previous keymaps, you can do that too.

- Go to the extension panel.
- Type <yourdesirededitor> keymaps.
- Select and install. This should replace the default keymap with your desired one.

## <span id="page-17-0"></span>**1.5.2 A Few Important Shortcuts (On Linux)**

Although the abundance of shorcuts can be a plus,it can be intimidating for someone who's just starting out. Here's a short list of a few important shortcuts that appear more frequently.

- ctrl+~ : Opens the integrated terminal
- ctrl+N : Opens a new empty file
- ctrl+Shift+P : Opens the command palette
- ctrl+, : Opens settings
- ctrl+B : Toggles between shrinked and extended side panel
- F11 : Full screen mode
- ctrl+alt+N : Running python code
- F5 : Running python code in debugging mode

# <span id="page-17-1"></span>**1.6 Themes**

Here is a list of some awesome vs code themes that I have encountered over the year. Currently I'm using Cobalt2. You can use [this](https://vscodethemes.com/) website for searching and watching previews of the themes.

#### <span id="page-17-2"></span>**1.6.1 Awesome Dark Themes**

- 1. [Cobalt2](https://github.com/wesbos/cobalt2-vscode)
- 2. [Panda Syntax](https://github.com/tinkertrain/panda-syntax-vscode)
- 3. [Dracula](https://github.com/dracula/visual-studio-code)
- 4. [Darcula](https://github.com/rokoroku/vscode-theme-darcula)
- 5. [TruBoo](https://github.com/ajtruex/TruBoo.git)
- 6. [Night Owl](https://github.com/sdras/night-owl-vscode-theme)
- 7. [Ayu Mirage](https://github.com/jsenjoy/vscode-ayu)
- 8. [Noctis](https://github.com/liviuschera/noctis)
- 9. [Shades of Purple](https://github.com/ahmadawais/shades-of-purple-vscode)
- 10. [Noctis](https://github.com/liviuschera/noctis)

#### <span id="page-18-0"></span>**1.6.2 Awesome Light Themes**

- 1. [Winter is Coming](https://github.com/johnpapa/vscode-winteriscoming.git)
- 2. [Github Plus](https://github.com/thenikso/github-plus-theme)
- 3. [Min Light](https://github.com/misolori/min-theme.git)
- 4. [Braver Solerized](https://github.com/braver/vscode-solarized.git)
- 5. [Boxy Theme Kit](https://github.com/trongthanh/vscode-boxythemekit)

## <span id="page-18-1"></span>**1.6.3 Installing Themes**

Installing procedure for a theme is same as installing any other extension.

- From the left most stripe select extension icon
- Type your desired extension name
- Press install

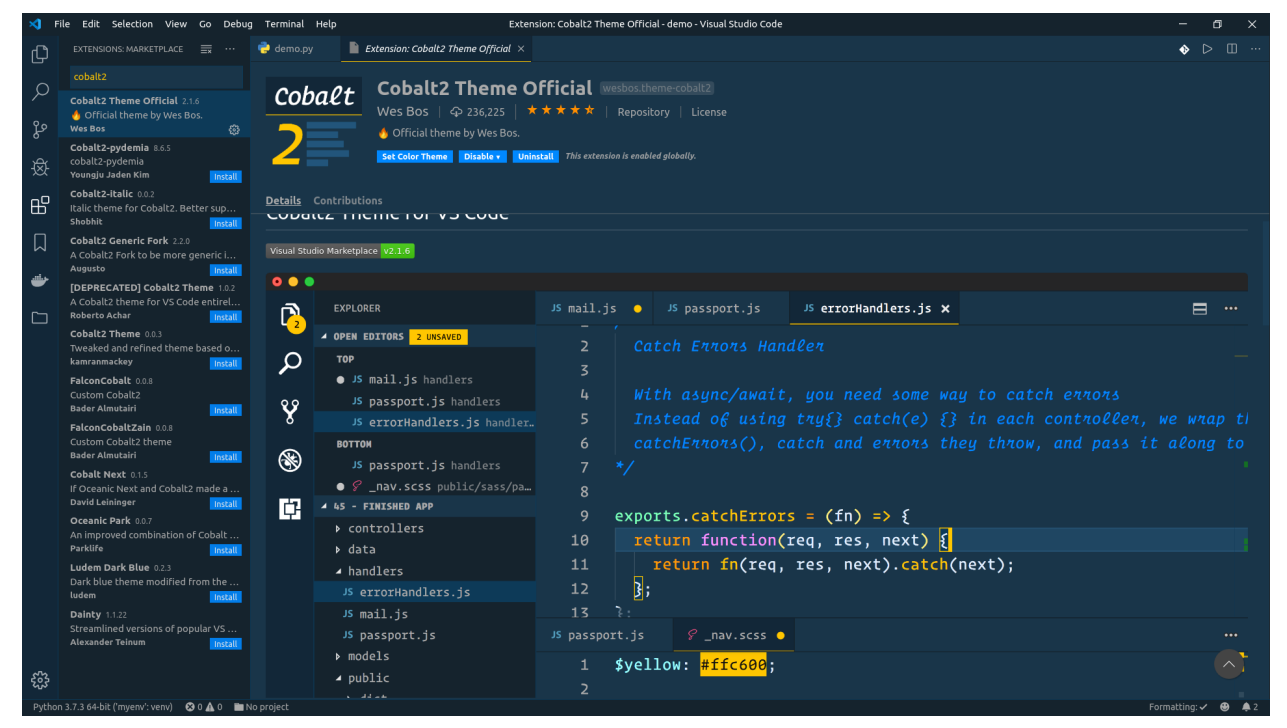

# <span id="page-19-0"></span>**1.7 Fonts**

Monospace fonts are better optimized for code readability and alignment. Here is a list of awesome coding fonts that I've used in the past. But I always come back to Fira Code.

## <span id="page-19-1"></span>**1.7.1 List of Awesome Fonts**

#### **Free Fonts**

- 1. [Fira Code](https://github.com/tonsky/FiraCode)
- 2. [Hack](https://github.com/source-foundry/Hack)
- 3. [Monoid](https://github.com/larsenwork/monoid)
- 4. [Hasklig](https://github.com/i-tu/Hasklig)
- 5. [Input Mono](https://github.com/powerline/fonts/tree/master/InputMono)
- 6. [Office Code Pro](https://github.com/nathco/Office-Code-Pro)
- 7. [Inconsolata](https://github.com/googlefonts/Inconsolata)
- 8. [DejaVu Sans Mono](https://github.com/dejavu-fonts/dejavu-fonts)
- 9. [Droid Sans Mono](https://github.com/chrissimpkins/codeface/tree/master/fonts/droid-sans-mono)
- 10. [Source Code Pro](https://github.com/adobe-fonts/source-code-pro)

#### **Paid Fonts**

- 1. [Operator Mono](https://www.typography.com/fonts/operator/styles/)
- 2. [Dank Mono](https://dank.sh/)
- 3. [PragmataPro](https://www.fsd.it/shop/fonts/pragmatapro/)

## <span id="page-19-2"></span>**1.7.2 Installing Fonts**

#### **On Ubuntu**

Even on same OS, installation procedure can vary between different fonts. On ubuntu, open type fonts generally live in /usr/share/fonts/opentype/ folder.

• To install Fira Code you can simply type:

```
$ sudo apt install fonts-firacode
```
• However, this often downloads older version of the font. Recently they released a sleeker version 2.0 of the font. To install that, download the font from [here..](https://github.com/tonsky/FiraCode/releases/download/2/FiraCode_2.zip) Unzip the font folder and go to  $ot$  f folder. Then simply run:

\$ sudo cp -a . /usr/share/fonts/opentype/firacode

# <span id="page-20-0"></span>**1.8 Extensions**

You've already seen extensions like themes, keymaps, code runner etc in action. These modules can take your coding experience beyond what the builtins can offer. Here is an inexhaustive list of a few awesome extensions that will help you to make your python workflow more optimized.

- 1. [Code Runner:](https://marketplace.visualstudio.com/items?itemName=formulahendry.code-runner) Runs code snippet or code file of many popular languages like C, C++, Java, JavaScript, PHP, Python, Perl, Ruby, Go, Lua, Groovy, PowerShell etc.
- 2. [Better TOML:](https://marketplace.visualstudio.com/items?itemName=bungcip.better-toml) Syntax highlighting for .toml files
- 3. [docs-yaml:](https://marketplace.visualstudio.com/items?itemName=redhat.vscode-yaml) YAML schema validation and auto-completion
- 4. [DotENV:](https://marketplace.visualstudio.com/items?itemName=mikestead.dotenv) Support for dotenv file syntax
- 5. [Githistory:](https://marketplace.visualstudio.com/items?itemName=donjayamanne.githistory) View git log, file history, compare branches or commits
- 6. [hide-gitignored:](https://marketplace.visualstudio.com/items?itemName=npxms.hide-gitignored) Hide files from the file Explorer that are ignored by your workspace's .gitignore files
- 7. [Pytest IntelliSense:](https://marketplace.visualstudio.com/items?itemName=Cameron.vscode-pytest) Provides autocompletion for pytest
- 8. [pytest-snippets:](https://marketplace.visualstudio.com/items?itemName=jairhenrique.pytest-snippets) Snippet and templates for pytest
- 9. [Rainbow Brackets:](https://marketplace.visualstudio.com/items?itemName=2gua.rainbow-brackets) Provide rainbow colors for the round brackets, the square brackets and the squiggly brackets. This is particularly useful for Lisp or Clojure programmers, and of course, JavaScript, and other programmers. The isolated right bracket will be highlighted in red.
- 10. [Rainbow CSV:](https://marketplace.visualstudio.com/items?itemName=mechatroner.rainbow-csv) Highlight CSV and TSV files in different colors, Run SQL-like queries
- 11. [Rainbow End:](https://marketplace.visualstudio.com/items?itemName=jduponchelle.rainbow-end) This extension allows to identify keyword / end with colours.
- 12. [Indent-rainbow:](https://marketplace.visualstudio.com/items?itemName=oderwat.indent-rainbow) This extension colorizes the indentation in front of your text alternating four different colors on each step. Some may find it helpful in writing code for Nim or Python.
- 13. [reStructuredText:](https://marketplace.visualstudio.com/items?itemName=lextudio.restructuredtext) reStructuredText language support (RST/ReST linter, preview, IntelliSense and more)
- 14. [Docker:](https://marketplace.visualstudio.com/items?itemName=ms-azuretools.vscode-docker) Adds syntax highlighting, commands, hover tips, and linting for Dockerfile and docker-compose files.
- 15. [Bookmarks:](https://marketplace.visualstudio.com/items?itemName=alefragnani.Bookmarks) Mark lines and jump to them
- 16. [TODO Highlight:](https://marketplace.visualstudio.com/items?itemName=wayou.vscode-todo-highlight) Highlight TODO, FIXME and other annotations within your code.
- 17. [autoDocstring](https://marketplace.visualstudio.com/items?itemName=njpwerner.autodocstring) Generates python docstrings

# <span id="page-20-1"></span>**1.9 Settings**

All your settings and preferences are kept in settings.json file. You can directly manipulate that file to set your preference locally or globally. Locally the settings file can be found in .vscode/settings.json folder in your current project location. To see the global settings.json, head over to \$HOME/.config/Code/User/ settings. json and open it in VS Code. If you haven't changed any of the default settings, the file should be empty or almost empty.

#### <span id="page-20-2"></span>**1.9.1 Syncing Your Settings & Extensions**

You don't want to set up VS Code from scratch every time you change your machine or do a fresh installation of your OS. In such scenarios, Settings Sync comes to rescue. You can set it up once, sync your settings and restore the settings with a few click. This will restore all of your settings, extensions, themes and other preferences. To do so,

• Search and install Settings Sync from the extension panel

- Login with your github credentials
- Press ctrl+Shift+P to open the command prompt and select Sync: Update/Upload Settings option to upload your settings and save to a github gist
- If you are restoring the settings to a freshly installed VS Code, just select Sync:Download Settings and you should see your VS Code getting restored

## <span id="page-21-0"></span>**1.9.2 Shut up & Let Me Replicate Your Settings**

If you don't want to go through the hassle of manually installing all these extensions and like my settings. You can replicate my settings with the help of Settings Sync too. To do so:

- Go to the settings panel and search setting sync
- Find Sync:Gist option and replace it with eec019bccd9c49388eaf9eeaf08c19ec (This is the gist id of my settings)
- Then go to command prompt and select Sync:Download Settings option
- It will take some time to restore all the settings and you should see a setup similar to the following screenshots:

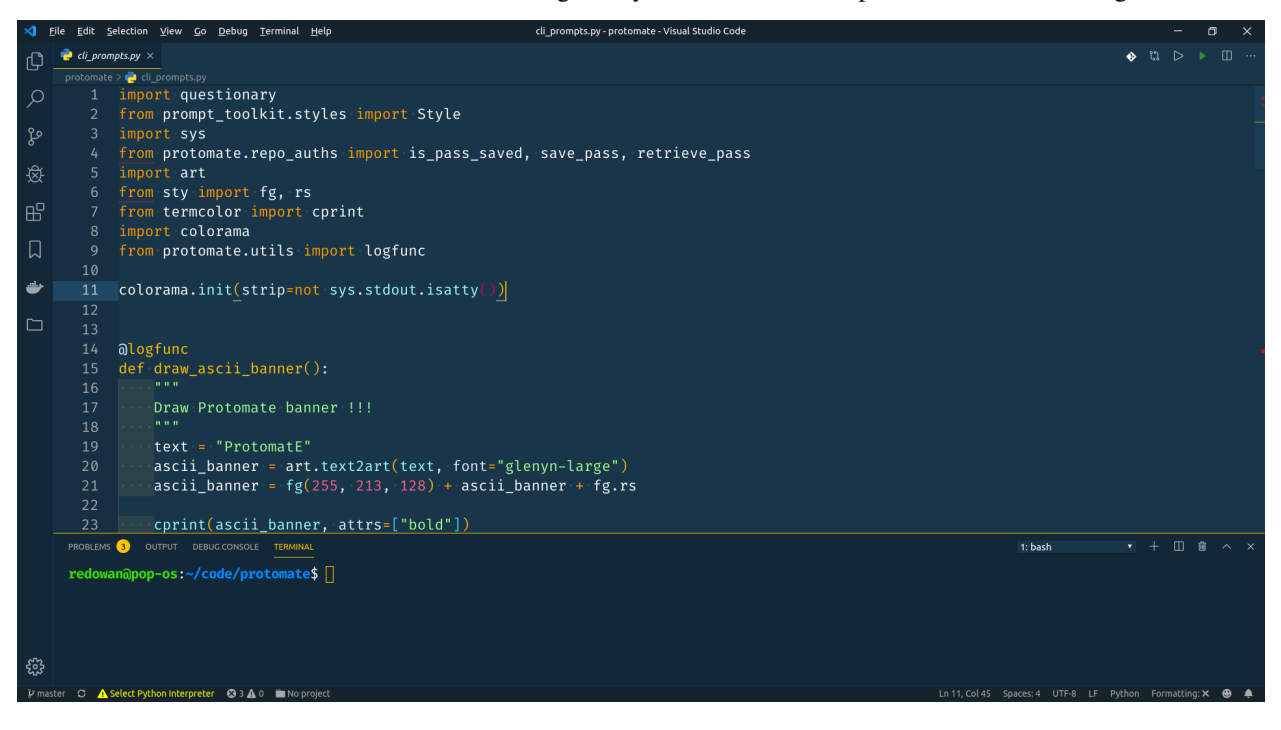

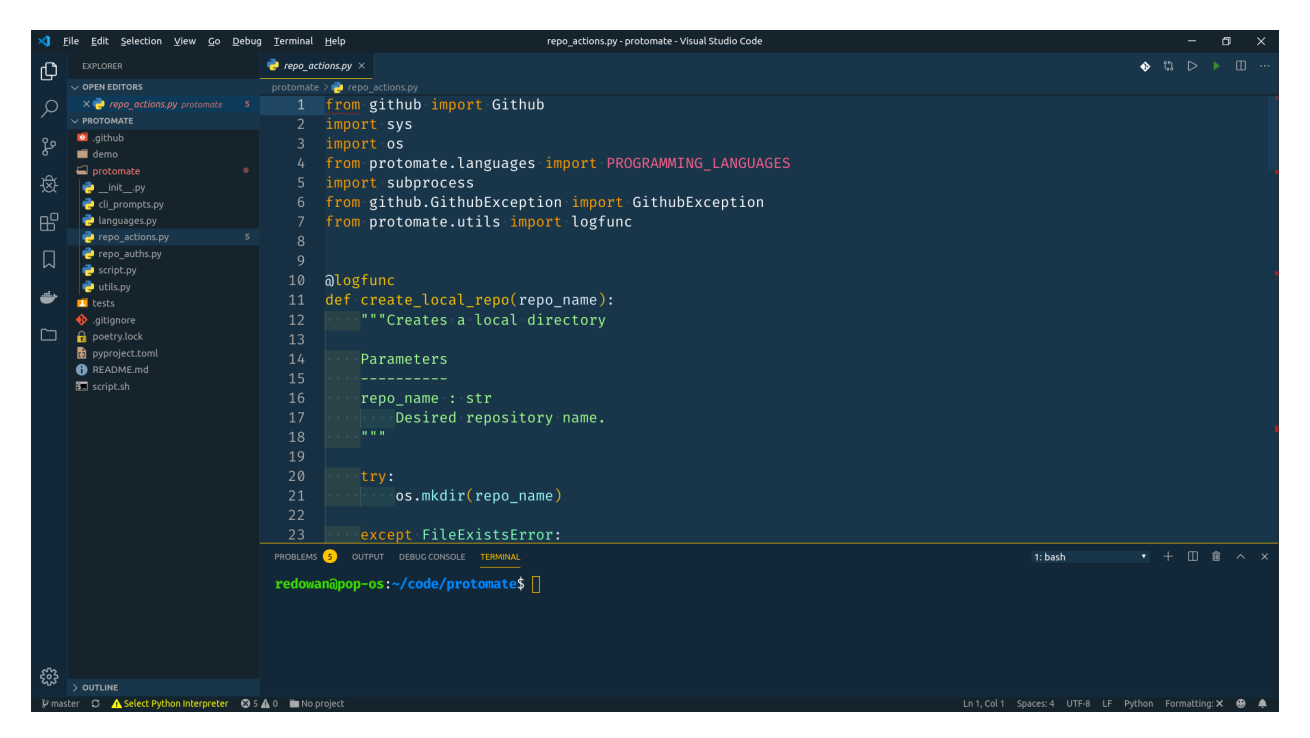

P.S.: This settings is a modified version of [Kenneth Reitz's](https://www.kennethreitz.org/) VS Code settings. Special thanks to him open sourcing that on twitter.

## <span id="page-22-0"></span>**1.9.3 Customizing the Settings According to Your Need**

After you've synced the above settings, you can easily change the themes, font sizes according to your liking. However, if you want to sync the settings via Settings Sync, you have to change back the github gist id and replace that with your own id. To do so:

- Go go to <https://gist.github.com> and find the gist name cloudSettings
- Check you url bar which should show something like this:

```
git.github.com/<username>/gist_id
```
• Copy your own gist id and replace that in Sync:Gist (In settings)

Now you can customize the workspace with your heart's content and sync accordingly.

A few Points to Note: If you have replicated my settings, you have to:

- Replace my github credentials with yours in the settings. json file
- Change and add your own Flake8 and Black path for them to work (See it [here.\)](https://py-vscode.readthedocs.io/en/latest/files/linting.html#setting-up-linters-in-vs-code)

# **CHAPTER**

**TWO**

# **INDICES AND TABLES**

- <span id="page-24-0"></span>• genindex
- modindex
- search